## How to Use Audio Ducking to Balance Music and Voiceover

In Pinnacle Studio, you can use Audio Ducking to balance or blend multiple audio clips, such as a voiceover or narration track, with a background music track. When you use audio ducking, the volume of the music will lower or "duck" so that you can clearly hear the voiceover. In this tutorial we will demonstrate using an advertisement video that has both background music and a voiceover.

## Step 1: Add your media

- Drag the videos or images you are working with onto **A/V Track 2** from the Project Bin.
- If your audio is separate from the video, drag your voiceover or narration from the Project Bin onto **A/V Track 3**.
	- 三.11. 3D **60**  $N$  Track (1)  $\bullet$  $\mathcal{D}$ A/V Track (3) A/V Track (4)
- Add the background music you want to use onto **A/V Track 4**.

If we press **Play** to preview the video, you'll hear that the background music has the same volume level as the voiceover and overpowers it. We want the background music to be a higher level when there is no voiceover, and to "duck" or lower when the voiceover is present.

To do this, we need to use audio ducking.

## Step 2: Using the Audio Ducking tool

To begin using this feature, click on the **Audio Ducking** icon on the toolbar. A dialogue box will pop up explaining more about audio ducking.

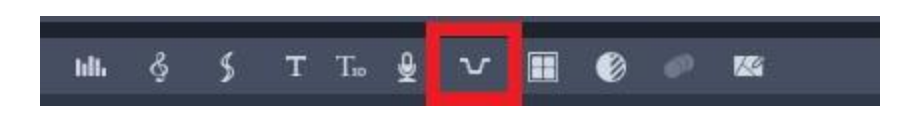

Select your **Master Track**: the Master Track is the track that contains the voiceover or the person speaking.

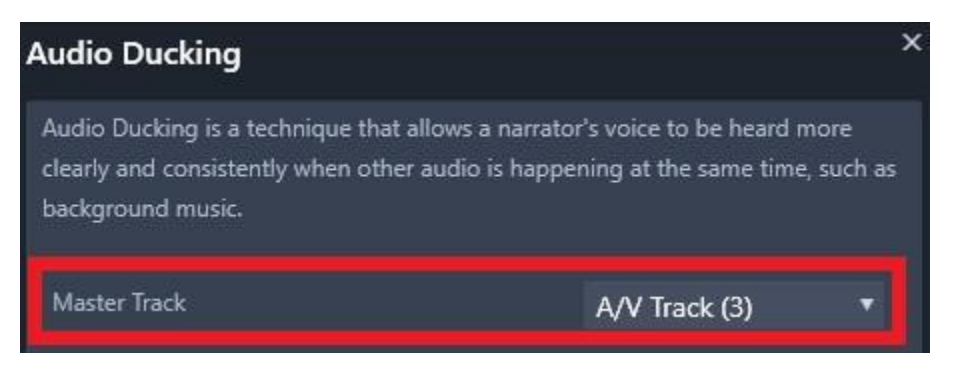

Adjust the **Ducking Level:** the **Ducking Level** is the percentage that your music volume will decrease.

- If you want to completely fade out the music every time a person is speaking, adjust the **Ducking Level** to **100**.
- To still hear the music faintly in the background, try adjusting the **Ducking Level** to **70** or **80**.

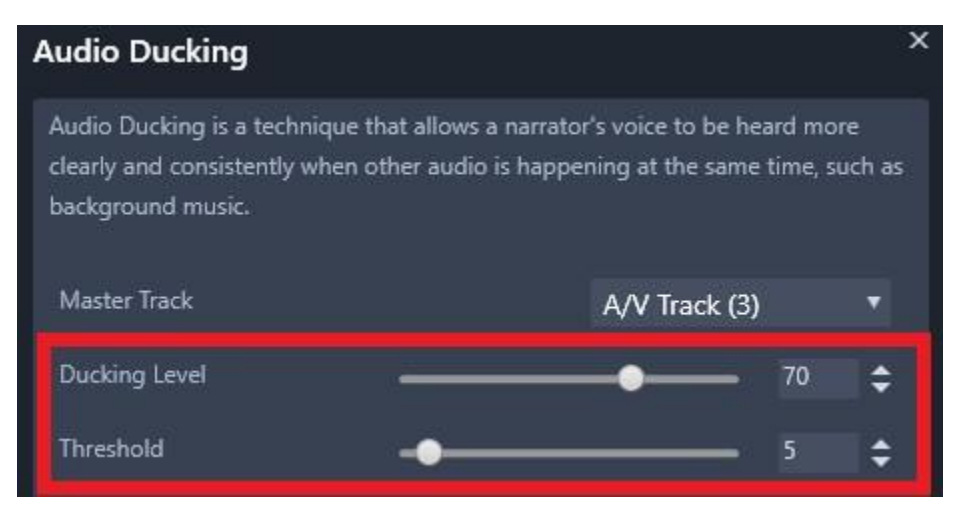

Adjust the **Threshold**: the **Threshold** determines the Master Track volume level that will trigger the volume decrease for the other tracks.

- Start with a **Threshold** setting of 5
- You can play around with this until you're happy with the results.

If you want to apply ducking to all non-Master audio tracks, enable the **Apply to entire Timeline** option.

To apply ducking to the selected track only, enable **Apply to selected clips**.

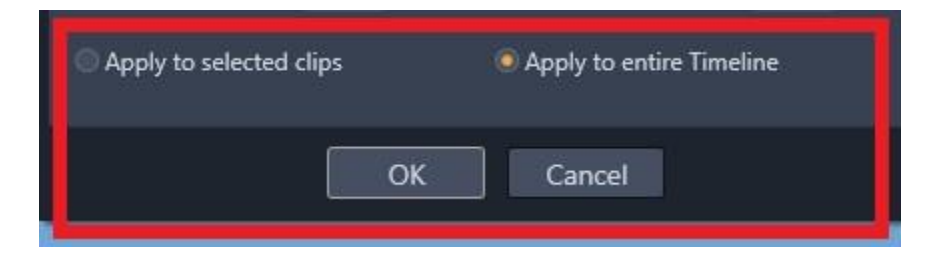

Once you are satisfied with the settings, click **OK**. Now look at the sound waves on A/V Track 4. You can see that keyframes have been added that duck down when the voiceover is speaking and come back up when the speaker has finished.

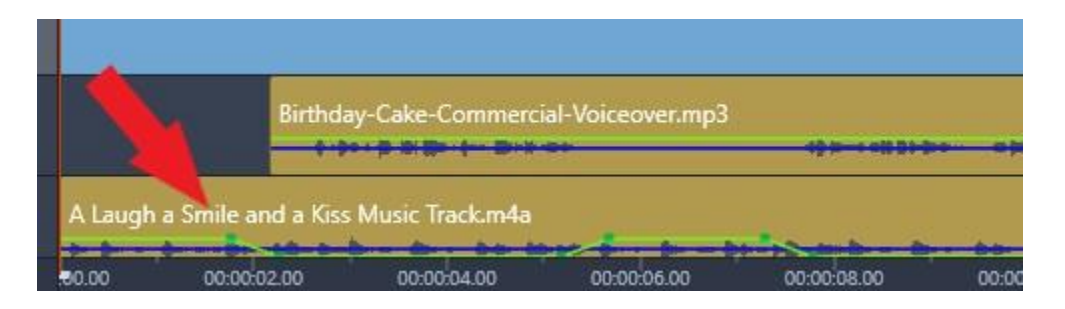

Step 3: Making Manual Adjustments

To manually adjust how the sound fades in and out, you can adjust the green squares to change the position of the keyframes. To do this, click on the **Audio Mixer** icon.

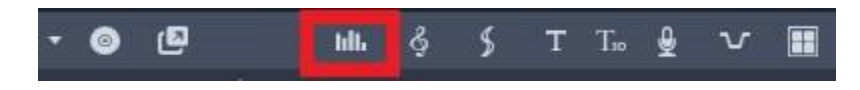

Left-click on the keyframe you want to adjust and drag it left or right to create longer or shorter fade-ins or fade-outs.

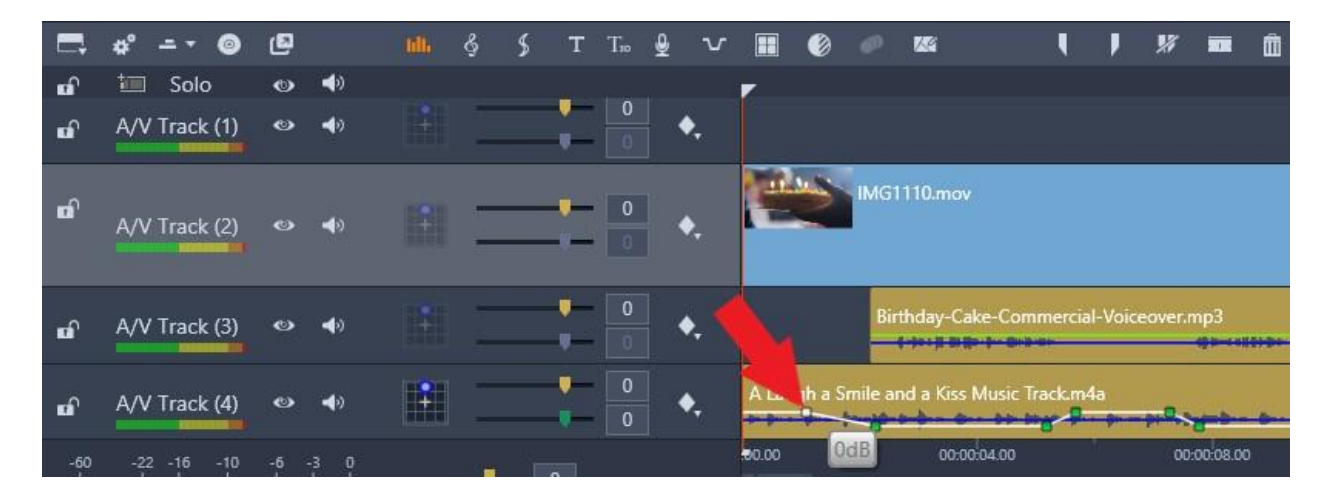

Press **Play** to preview. As you can hear, the music fades nice and slowly before the voiceover and the music doesn't distract from the speaker. Now that you are familiar with how to use audio ducking, you can enhance your video projects with professional-quality audio.